# **Zoom**

# **Produits concernés**

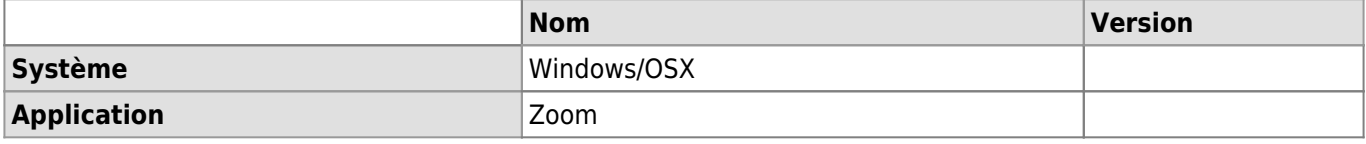

## **Description**

Zoom est une application qui permet d'organiser des visioconférences avec des membres de l'UNIL et des externes. Elle est principalement utilisée pour l'enseignement à distance mais également pour les événements (défense de thèse, séminaires virtuels, etc.) et pour certaines réunions du PAT. Ses principales fonctionnalités sont les suivantes:

- Organisation de réunions virtuelles
- Participation aux réunions virtuelles
- Partage d'écran

## **Généralités**

### **S'inscrire et se connecter**

Zoom est à disposition des collaborateurs, des étudiants et des partenaires de l'UNIL.

Pour s'inscrire et valider son compte Zoom, aller sur<https://unil.zoom.us/>et choisir **Sign In : Configure you account**. ☛ [S'incrire sur Zoom](https://wiki.unil.ch/cse/books/zoom/page/sinscrire)

Lorsque vous souhaitez utiliser Zoom pour organiser, planifier ou rejoindre une réunion, commencez toujours par vous connecter à l'adresse <https://unil.zoom.us/> et en choisissant **Sign In : Configure you account**. ☛ [Se](https://wiki.unil.ch/cse/books/zoom/page/se-connecter) [connecter sur Zoom](https://wiki.unil.ch/cse/books/zoom/page/se-connecter)

> **Découvrir comment s'inscrire et se connecter sur Zoom en vidéo**

## **Installer et utiliser Zoom**

Il n'est pas nécessaire d'être sur le réseau UNIL (cablé ou en VPN si vous êtes en télétravail) pour utiliser Zoom. Seule une connexion internet, de préférence stable, est indispensable.

Pour plus de confort, télécharger l'application client Zoom depuis la page <https://unil.zoom.us/download>.

#### **Ajuster les paramètres audio et vidéo**

Pour profiter pleinement de Zoom, prenez le temps de configurer l'audio et la vidéo. ► [Micro et Webcam](https://wiki.unil.ch/cse/books/zoom/page/micro-et-webcam)

**Découvrir comment configurer l'audio et la vidéo sur Zoom en vidéo**

## **Documentation d'utilisation Proposer des réunions**

Avant d'organiser votre réunion, connectez-vous sur la page [https://unil.zoom.us/.](https://unil.zoom.us/) Vous avez en suite deux options pour organiser votre réunion:

- Depuis la page d'accueil de Zoom ☛ [Créer une réunion depuis la page d'accueil de Zoom](https://wiki.unil.ch/cse/books/zoom/page/cr%C3%A9er-une-r%C3%A9union#bkmrk-1.-depuis-la-page-d%27)
- Depuis l'application cliente Zoom installée en local sur votre ordinateur ► [Créer une réunion à partir de](https://wiki.unil.ch/cse/books/zoom/page/cr%C3%A9er-une-r%C3%A9union#bkmrk-1.-depuis-l%27applicat) [l'application Zoom](https://wiki.unil.ch/cse/books/zoom/page/cr%C3%A9er-une-r%C3%A9union#bkmrk-1.-depuis-l%27applicat)
- Il est possible, pour l'hôte, de laisser les participants gérer la réunion sans que celui-ci se connecte. Pour cela, il faut, lors de la création de la réunion, cocher la case "Allow participants to join anytime / Autoriser les participants à se joindre à tout moment".

**Découvrir comment proposer ou rejoindre des réunions sur**

**Zoom en vidéo**

## **Rejoindre une réunion**

Avant de rejoindre votre réunion, connectez-vous sur la page<https://unil.zoom.us/>. Pour rejoindre une réunion, récupérer le lien d'invitation qui vous a été transmis, copier/coller-le dans le **navigateur web Google Chrome** et faites Enter. Une fenêtre va s'ouvrir et vous demander d'ouvrir le lien à l'aide de l'application Zoom installée en local sur votre ordinateur. Si nous ne disposez par de Zoom, vous pouvez aussi rejoindre la réunion par le **navigateur web Google Chrome**. ☛ [Rejoindre une réunion](https://wiki.unil.ch/cse/books/zoom/page/rejoindre-une-r%C3%A9union)

> **Découvrir comment rejoindre une réunion dans Zoom en vidéo**

### **Messagerie instantanée pendant une réunion**

Lors d'une réunion, il est possible d'échanger des informations par écrit en utilisant le chat de l'application Zoom. **► Le Chat et les participants** 

### **Partage d'écran pendant une réunion**

Pendant une réunion, il est possible de partager du contenu ou tout son écran d'ordinateur à l'aide de la fonctionnalité prévue à cet effet dans l'application Zoom. ► [Le partage d'écran](https://wiki.unil.ch/cse/books/zoom/page/le-partage-d%C3%A9cran)

#### **Découvrir comment partager du contenu sur Zoom en vidéo**

### **Délégation l'organisation de réunion**

Vous pouvez déléguer l'organisation des vos réunions Zoom à une personne qui utilise la même licence (ex: Licence UNIL) que vous. ☛ [Délégation Zoom](https://wwwfbm.unil.ch/wiki/si/fr:technique:knowledge_base:zoom:delegation_zoom)

## **Aide et autres documentations**

Pour une utilisation avancée de Zoom, les documentations du Centre de Soutien à l'Enseignement (CSE) sont à votre disposition:

- [Wiki du CSE](https://wiki.unil.ch/cse/books/zoom)
- [Playlist YouTube des tutoriels vidéo du CSE](https://www.youtube.com/playlist?list=PLMn8MvVsX6LMwQMQ43iBJco3ReXg5E44s)

[videoconference](https://wwwfbm.unil.ch/wiki/si/tag:videoconference?do=showtag&tag=videoconference), [zoom](https://wwwfbm.unil.ch/wiki/si/tag:zoom?do=showtag&tag=zoom)